## Instalacja usługi DHCP w Windows Server 2008

Usługa DHCP (Dynamic Host Configuration Protocol) jest protokołem konfigurowania węzłów, który oferuje możliwość automatycznego pobrania z serwera konfiguracji TCP/IP, czyli adresu IP, maski podsieci, domyślnej bramy w sieci, serwerów DNS. W tym tekście opisze jak skonfigurować serwer, dzięki któremu będziemy mogli dynamicznie przydzielać adresy IP w sieci lokalnej.

Stawianie pierwszych kroków z usługą DHCP (Dynamic Host Configuration Protocol) rozpoczniemy od ustawień karty sieciowej serwera (Osoby, które mają skonfigurowaną sieć, pomijają ten krok). Przechodzimy do Panelu sterowania -> Sied i Internet -> Centrum udostępniania. Odnajdujemy zakładkę Połączenie lokalne i klikamy w nie.

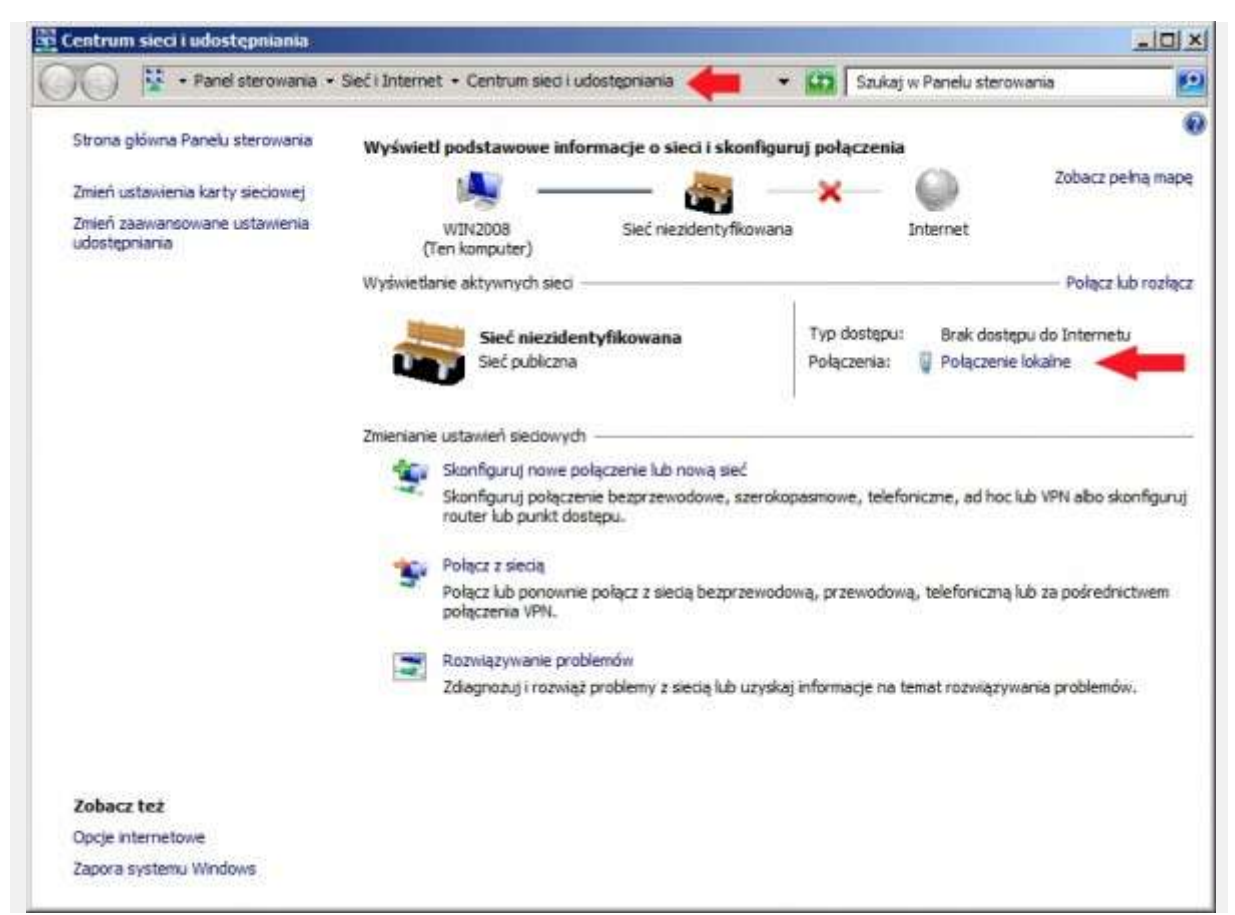

Rysunek 1. Konfiguracja karty sieciowej serwera.

W oknie Stan połączenia lokalnego klikamy w opcję Właściwości.

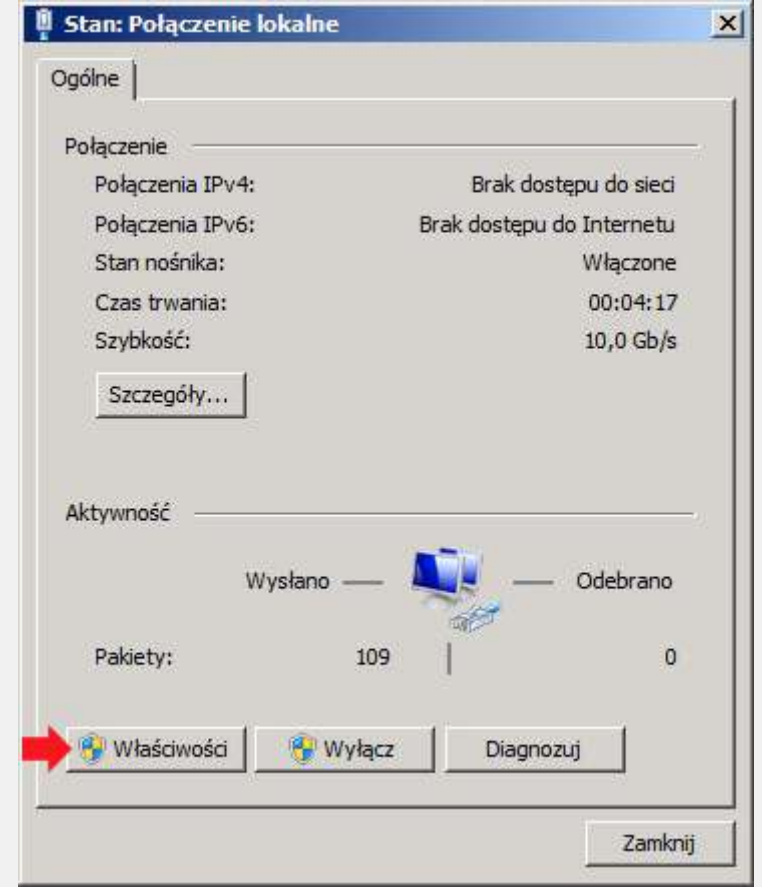

Rysunek 2. Wybór właściwości połączenia lokalnego.

We właściwościach połączenia lokalnego odnajdujemy zakładkę o nazwie "Protokół internetowy w wersji 4 (TCP/IPv4), zaznaczamy ją i ponownie klikamy w opcję Właściwości.

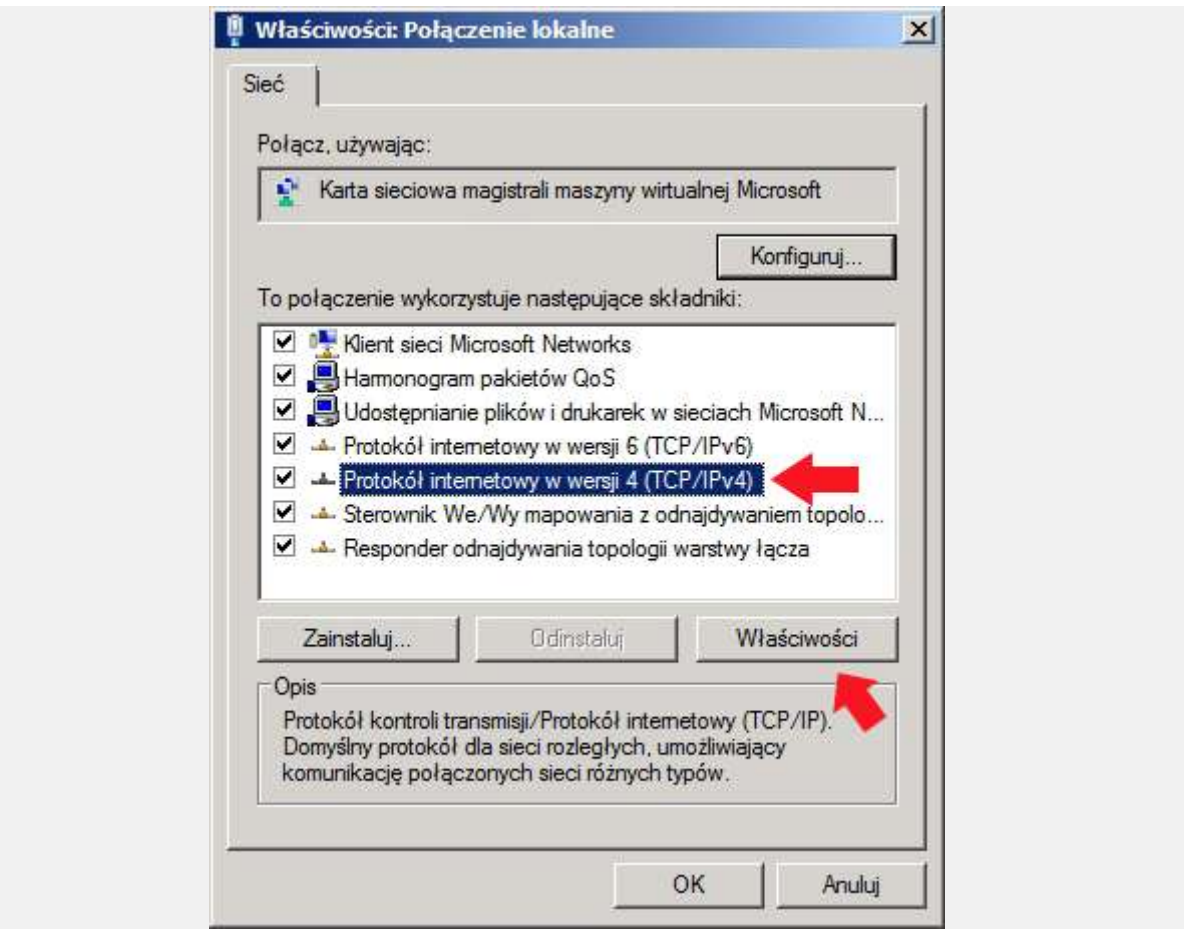

Rysunek 3. Właściwości protokołu internetowego TCP/IP/

W oknie właściwości protokołu internetowego w wersji 4 zaznaczamy opcję "Użyj następującego adresu IP i wpisujemy adresy. W tym przypadku użyłem adresów:

Adres IP: 192.168.0.1 Maska : 255.255.255.0 Brama : 192.168.0.1

Jeśli mamy na serwerze zainstalowaną usługę DNS (w tym przypadku tak jest) w zakładce Preferowany serwer DNS wpisujemy adres naszego serwera czyli 192.168.0.1. Po ustawieniu adresów klikamy OK.

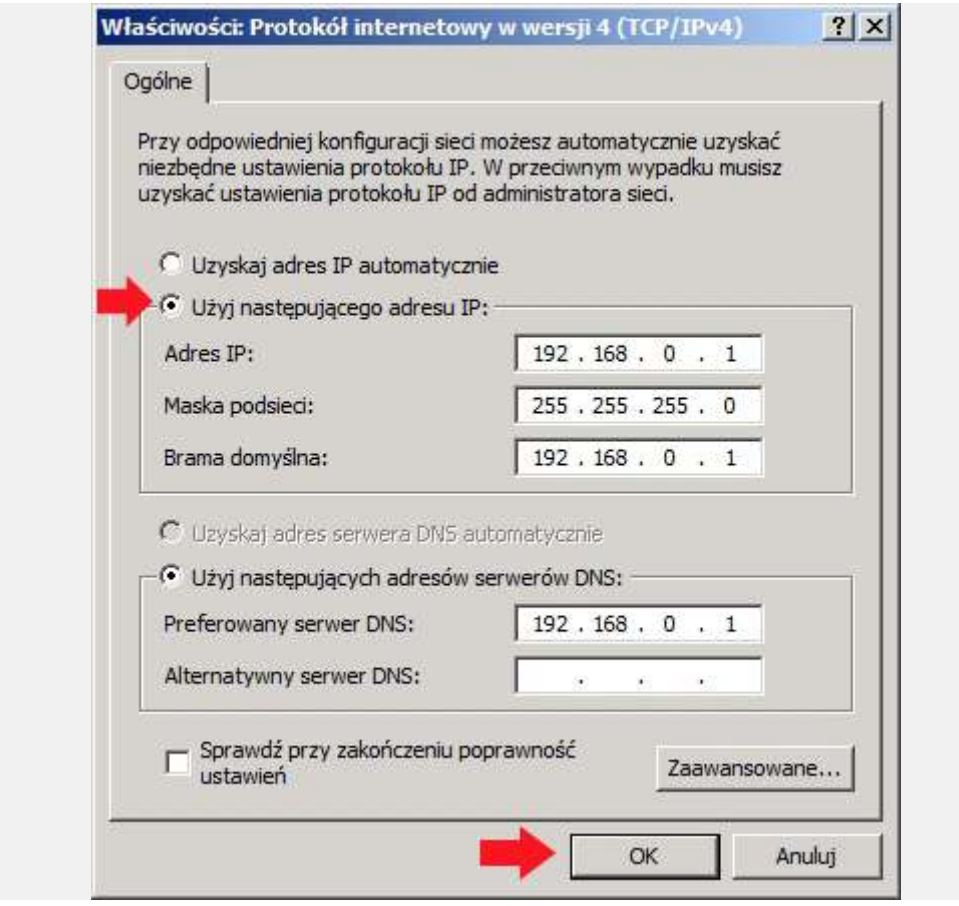

Rysunek 4. Definiowanie adresu ip. maski oraz bramy.

Gdy ustawienia karty sieciowej zostały zdefiniowane, przechodzimy do Menedżera serwera, zaznaczamy zakładkę Role, prawym klawiszem myszy rozwijamy menu podręczne z którego wybieramy opcję Dodaj role.

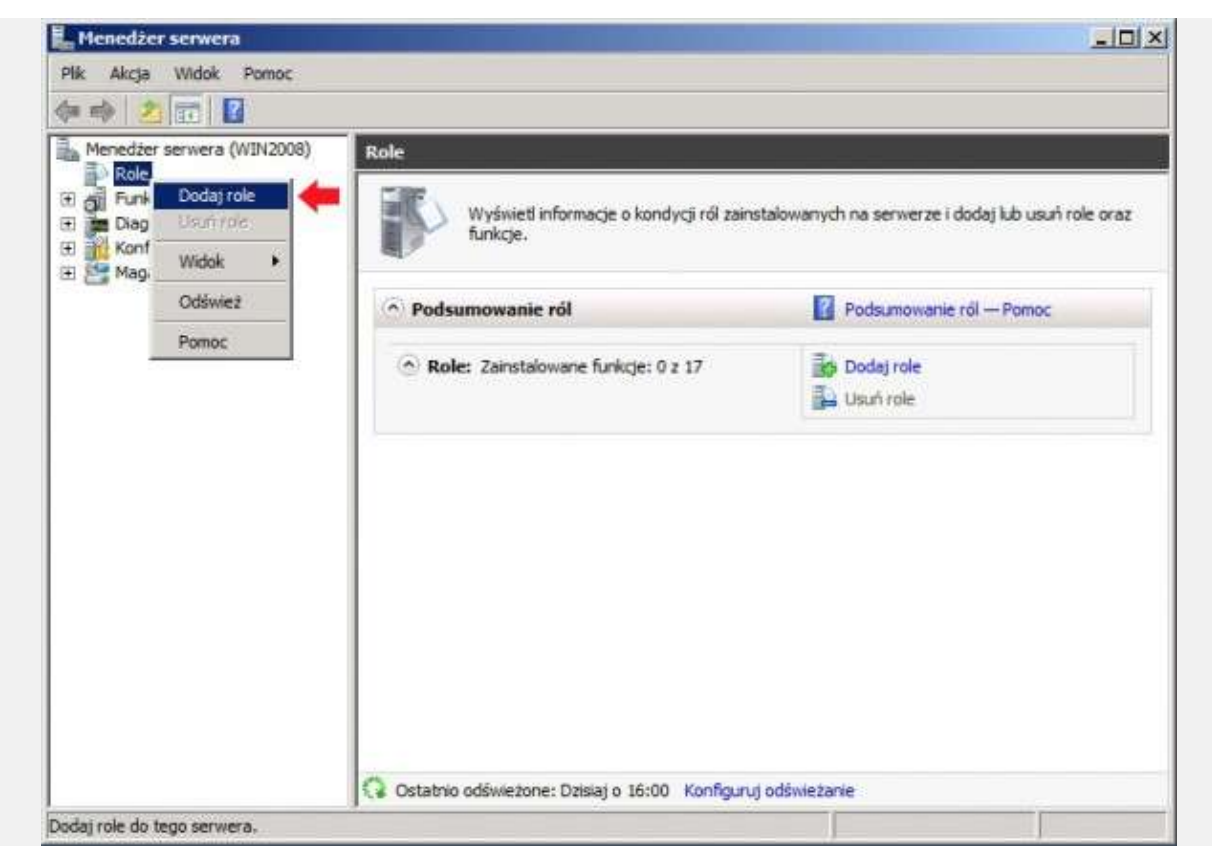

Rysunek 5, Dodanie nowej roli.

Powyższa operacja wywoła Kreator dodawania ról do serwera. Klikamy Dalej.

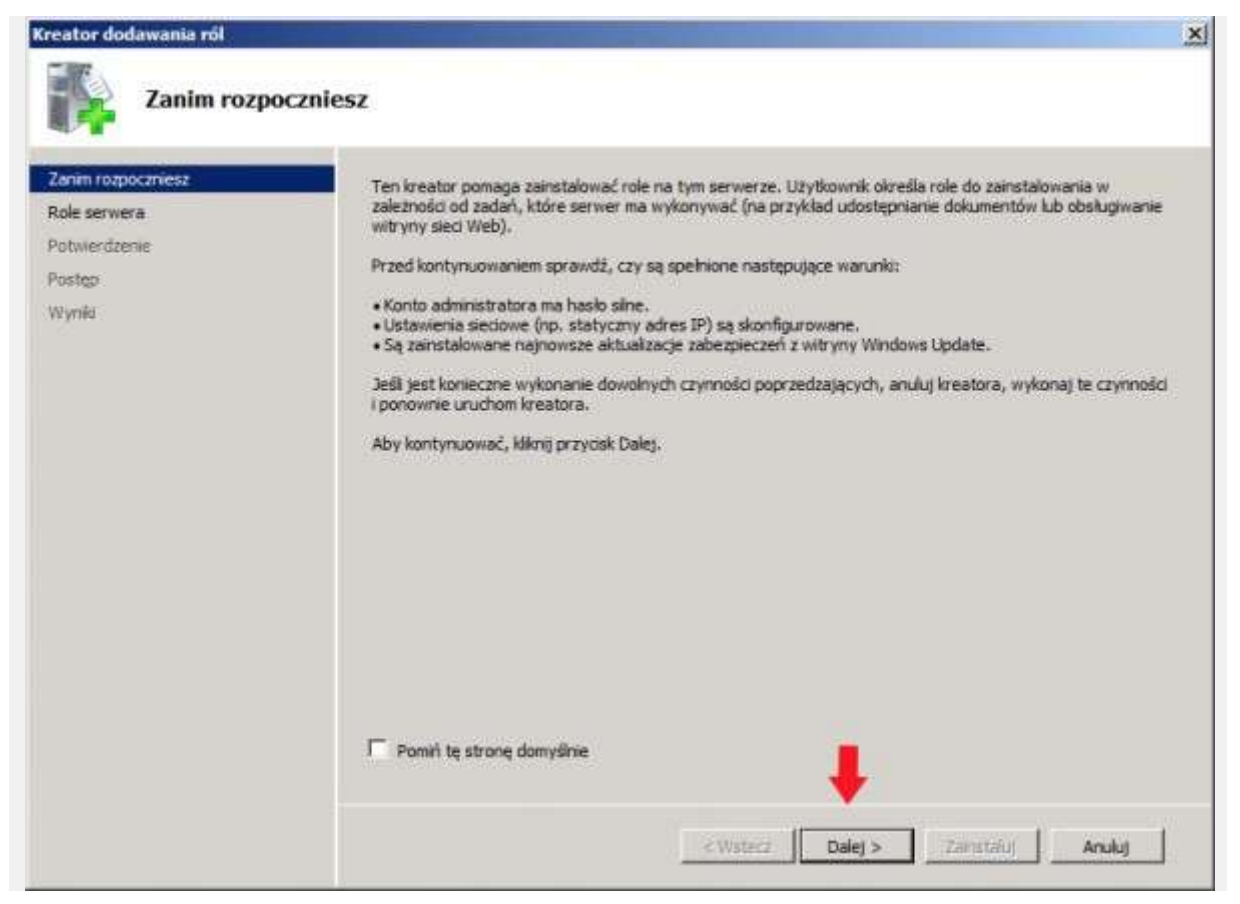

Rysunek 6. Pierwsze okno kreatora dodawania nowych ról.

Z listy dostępnych ról wybieramy tą o nazwie "Serwer DHCP" i klikamy Dalej.

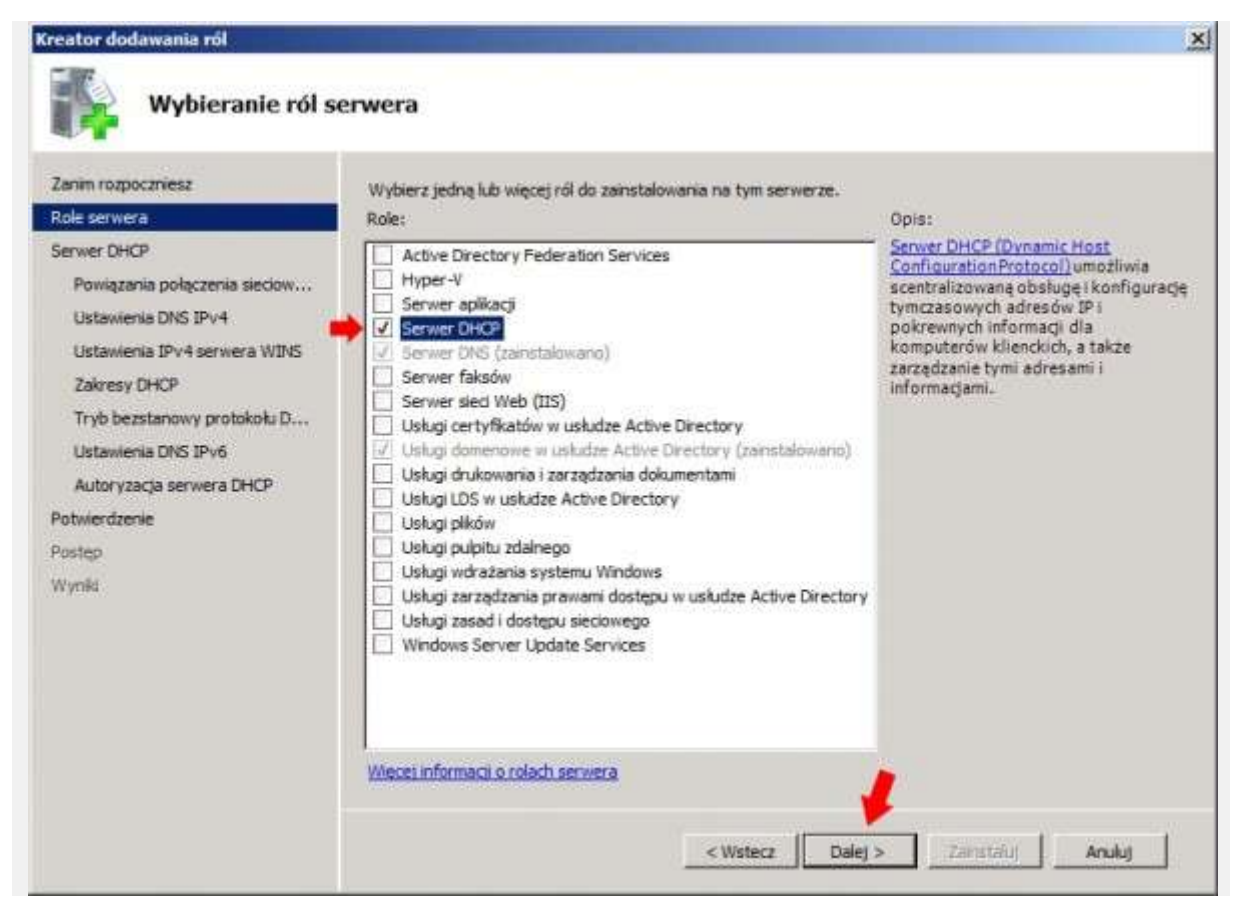

Rysunek 7. Wybór ról serwera.

W kolejnym oknie kreatora dodawania nowych ról zostaniemy poinformowani o tym, czym są usługi DHCP oraz jakie jest ich zadanie. Po zapoznaniu się z treścią przechodzimy do następnego kroku klikając Dalej.

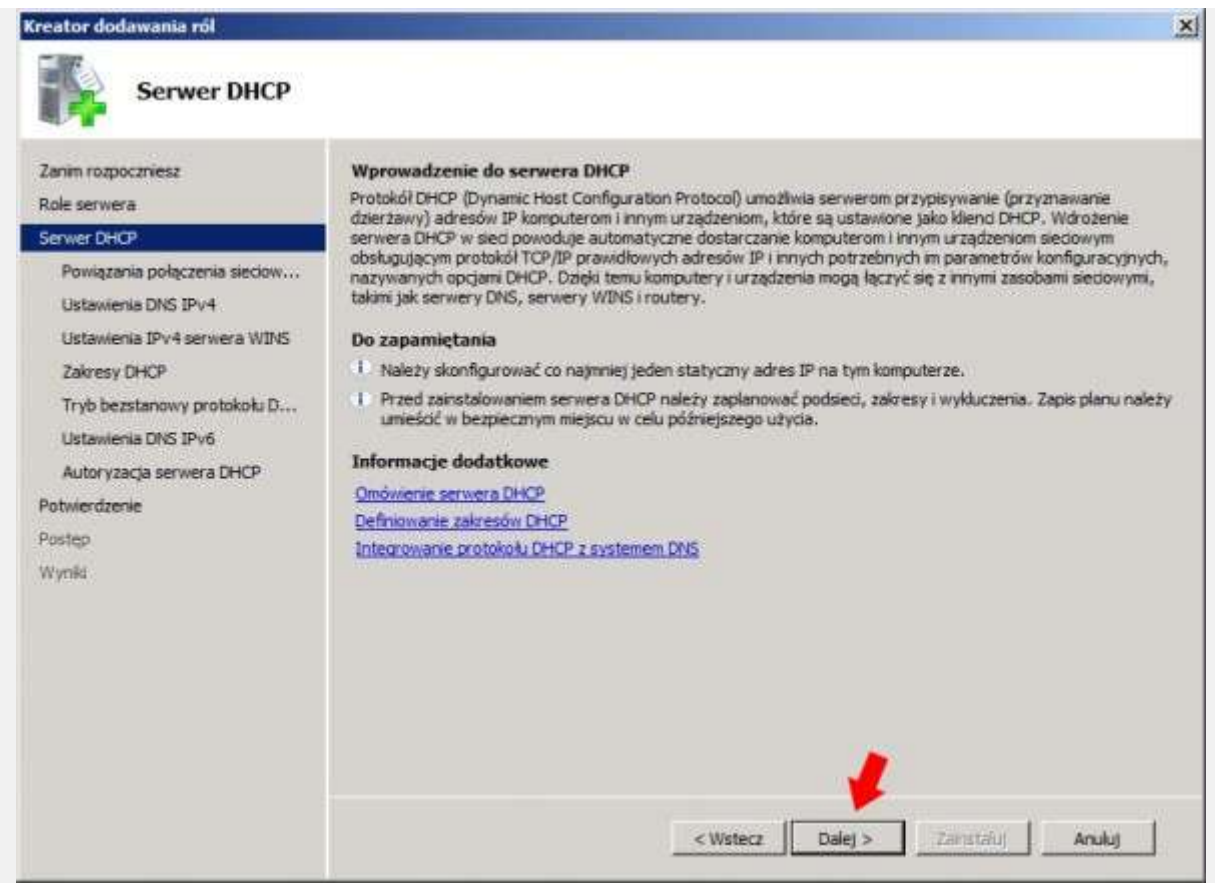

Rysunek 8. Omówienie roli DHCP.

Wybieramy wcześniej skonfigurowane połączenie sieciowe, za pomocą którego serwer DHCP będzie rozdawał adresy IP w sieci. Zaznaczamy połączenie sieciowe i klikamy dalej.

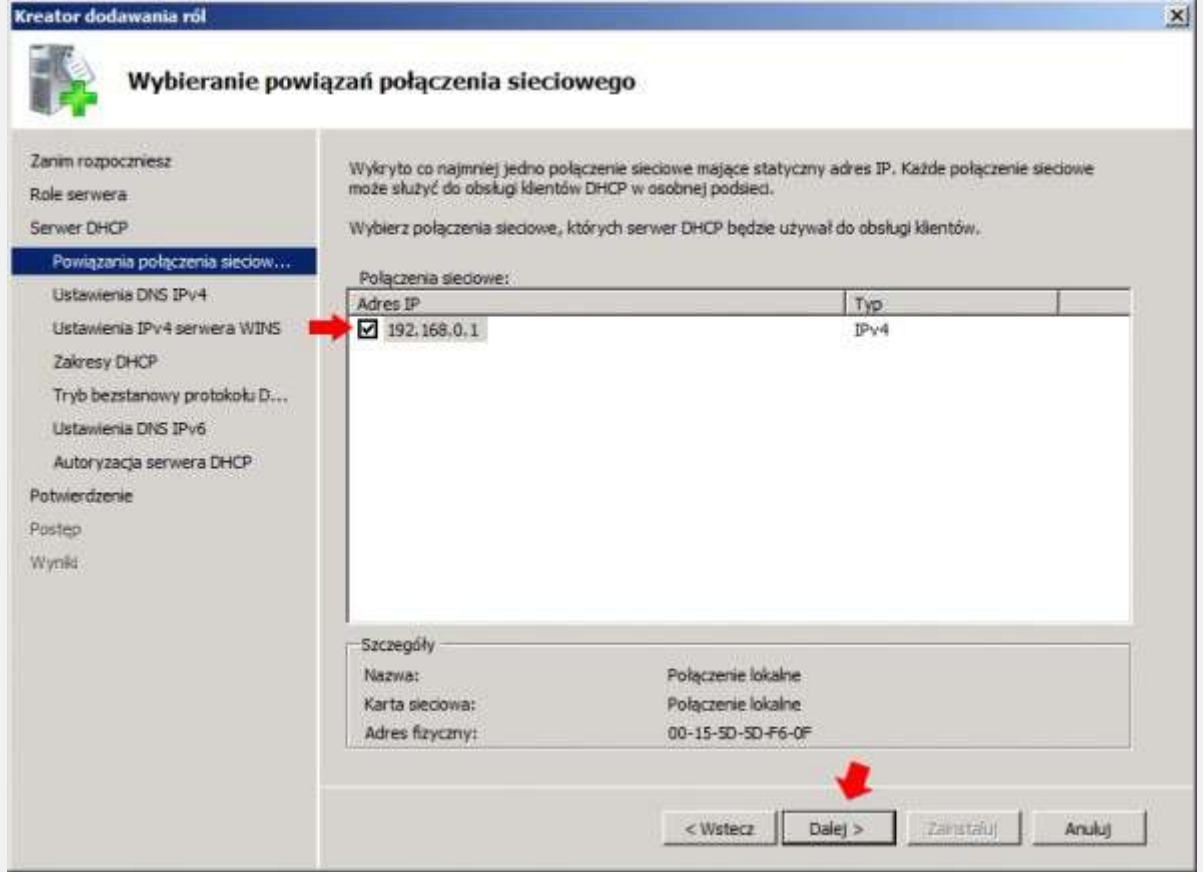

Rysunek 9. Wybór połączenia sieciowego do obsługi DHCP.

Kiedy klienci automatycznie uzyskują adres IP z serwera DHCP, mogą także otrzymać adresy IP serwerów DNS (w tym przypadku adres naszego serwera). Wpisujemy nazwę domeny serwera (u mnie to jest soisk.local) oraz adres serwera DNS, czyli 192.168.0.1 i klikamy opcję sprawdź poprawność w celu zweryfikowania, czy wszystko zostało wpisane poprawnie.

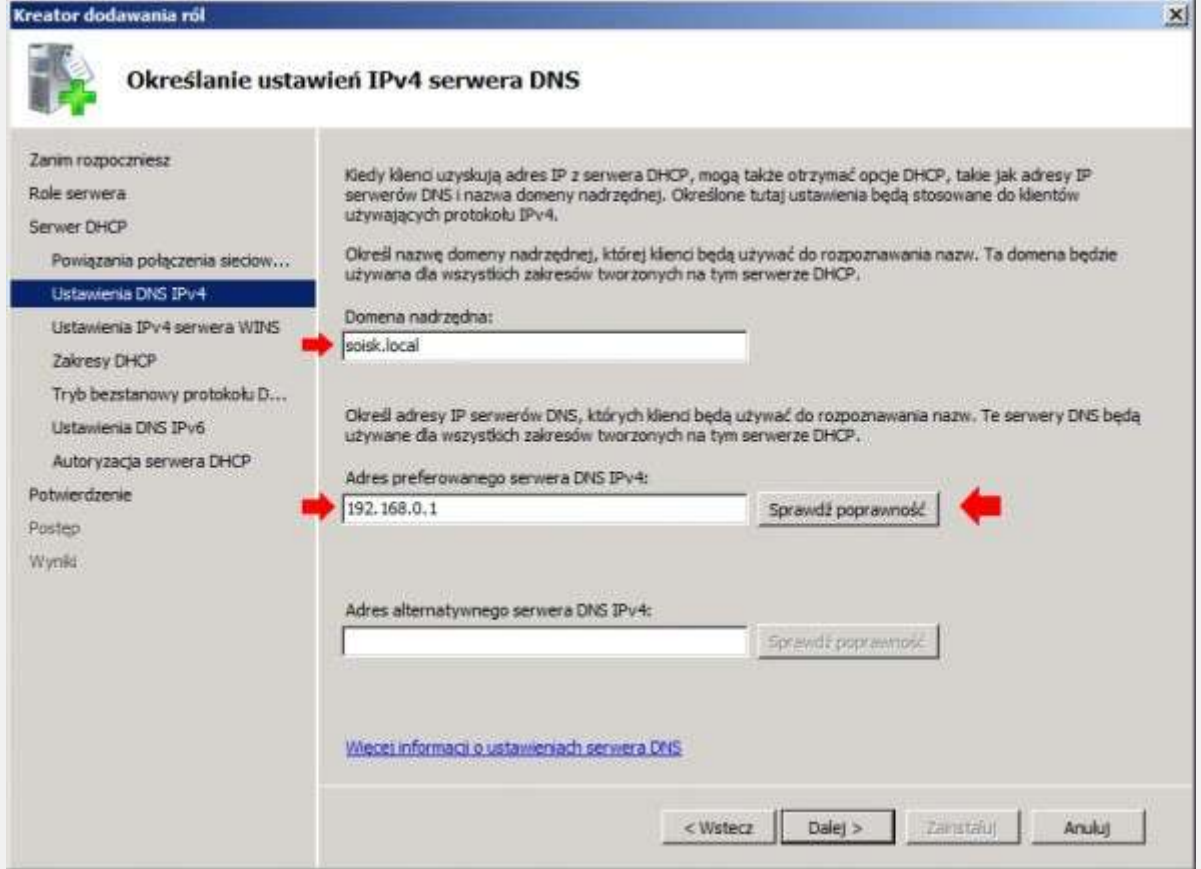

Rysunek 10. Określanie ustawień IPv4 serwera DNS.

Po pojawieniu się informacji o prawidłowym wpisaniu adresu IP serwera DNS klikamy dalej.

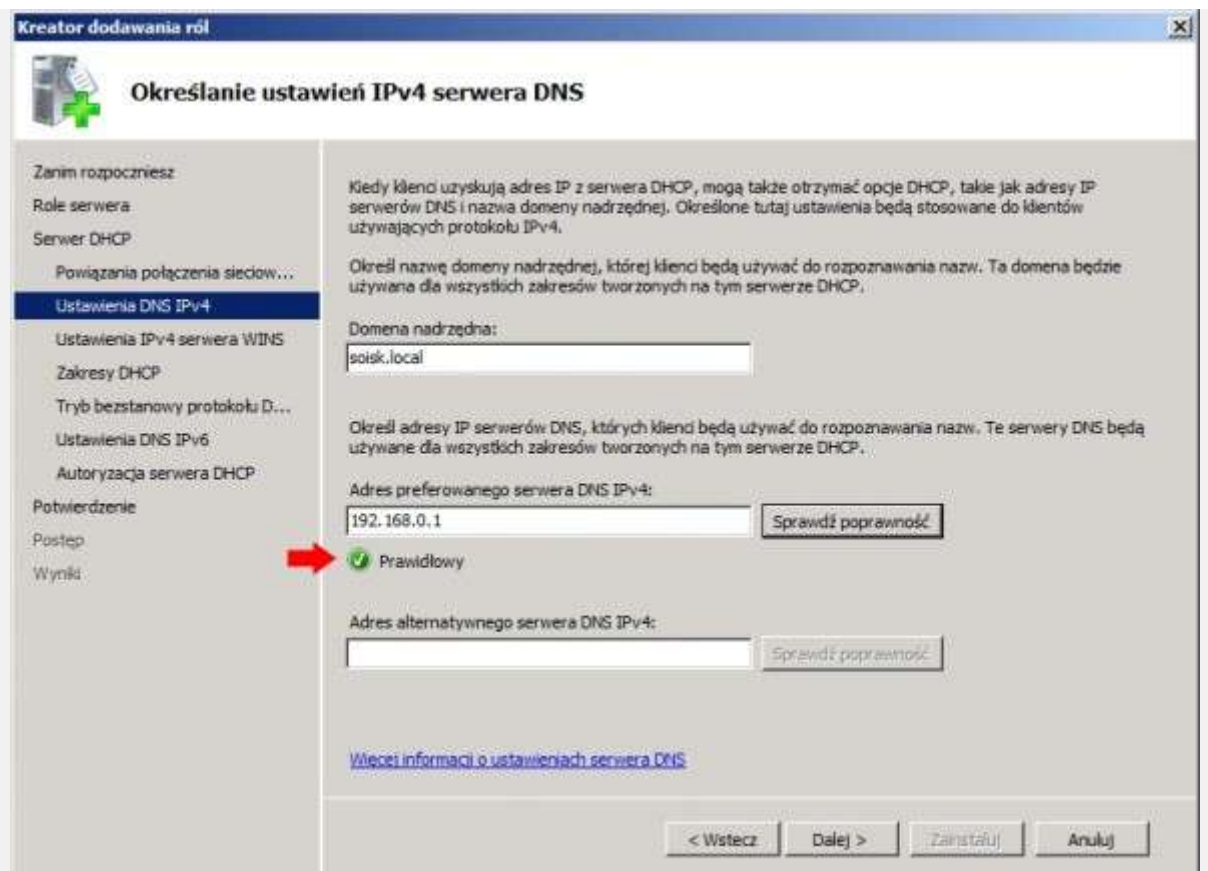

Rysunek 11. Określanie ustawień IPv4 serwera DNS.

Zaznaczamy opcję Serwer WINS nie jest wymagany i przechodzimy Dalej.

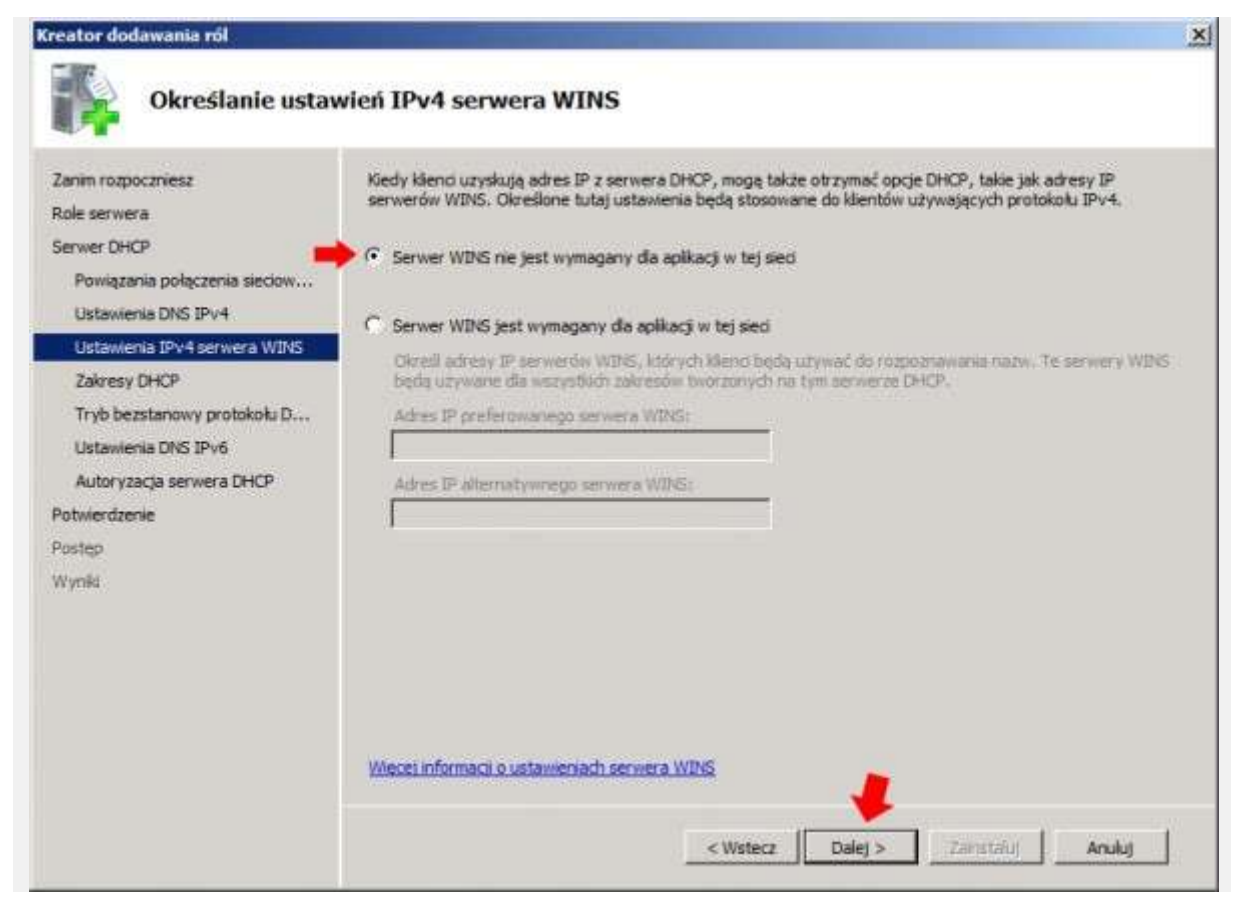

Rysunek 12. Określenie ustawień IPv4 serwera WINS.

W oknie dodawania zakresów DHCP klikamy w zakładkę Dodaj.

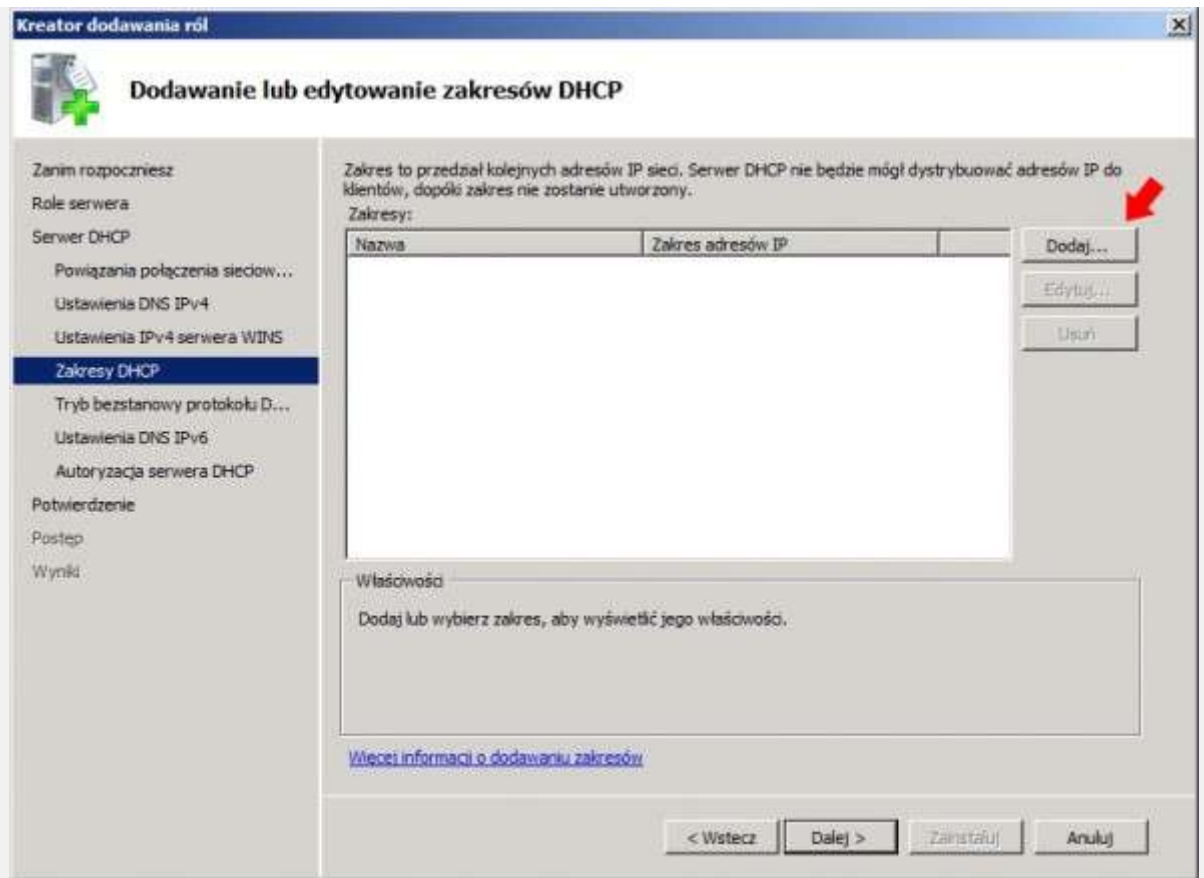

Rysunek 13. Dodawanie zakresów DHCP.

Definiujemy zakres adresów IP, które za pomocą serwera DHCP zostaną automatycznie rozpropagowane w sieci do klientów, którzy poproszą o przydzielenie adresu.

W nazwie zakresu definiujemy dowolną nazwę. Jako adres początkowy wpisujemy 192.168.0.10, jako końcowy adres wpisujemy np. 192.168.0.20. Przewidziany czas dzierżawy – 8 dni. Dodatkowo definiujemy maskę podsieci 255.255.255.0 oraz bramę 192.168.0.1 i klikamy ok.

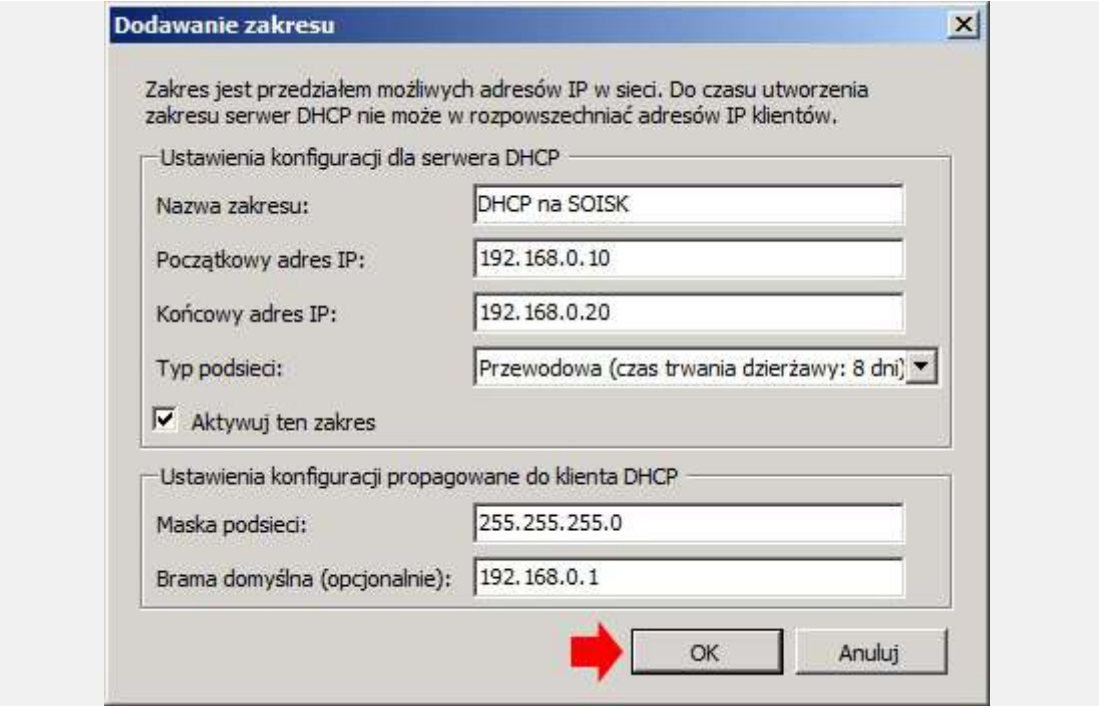

Rysunek 14. Dodawanie zakresu.

Po zdefiniowaniu zakresów przechodzimy do następnego kroku klikając Dalej.

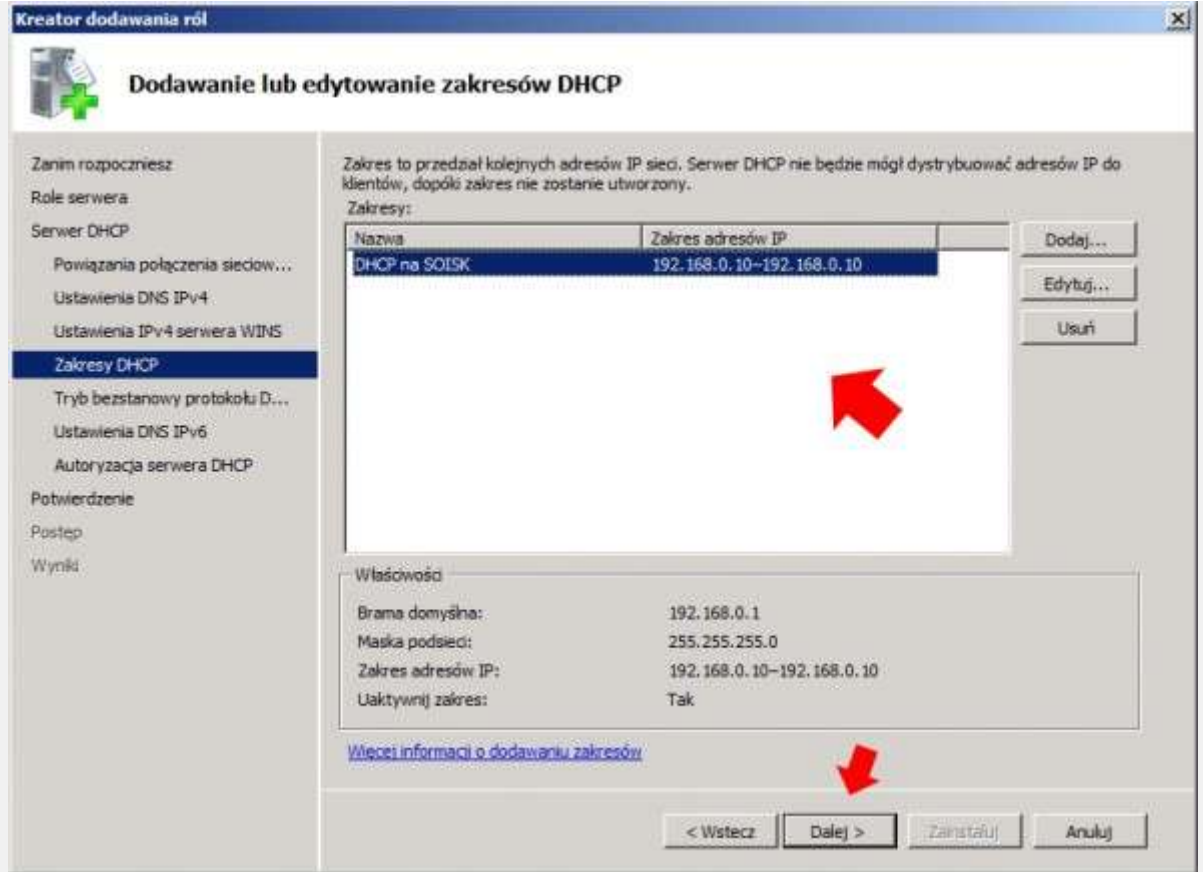

Rysunek 15. Definiowanie zakresów.

W kolejnym oknie instalacji usługi DHCP wyłączamy DHCPv6

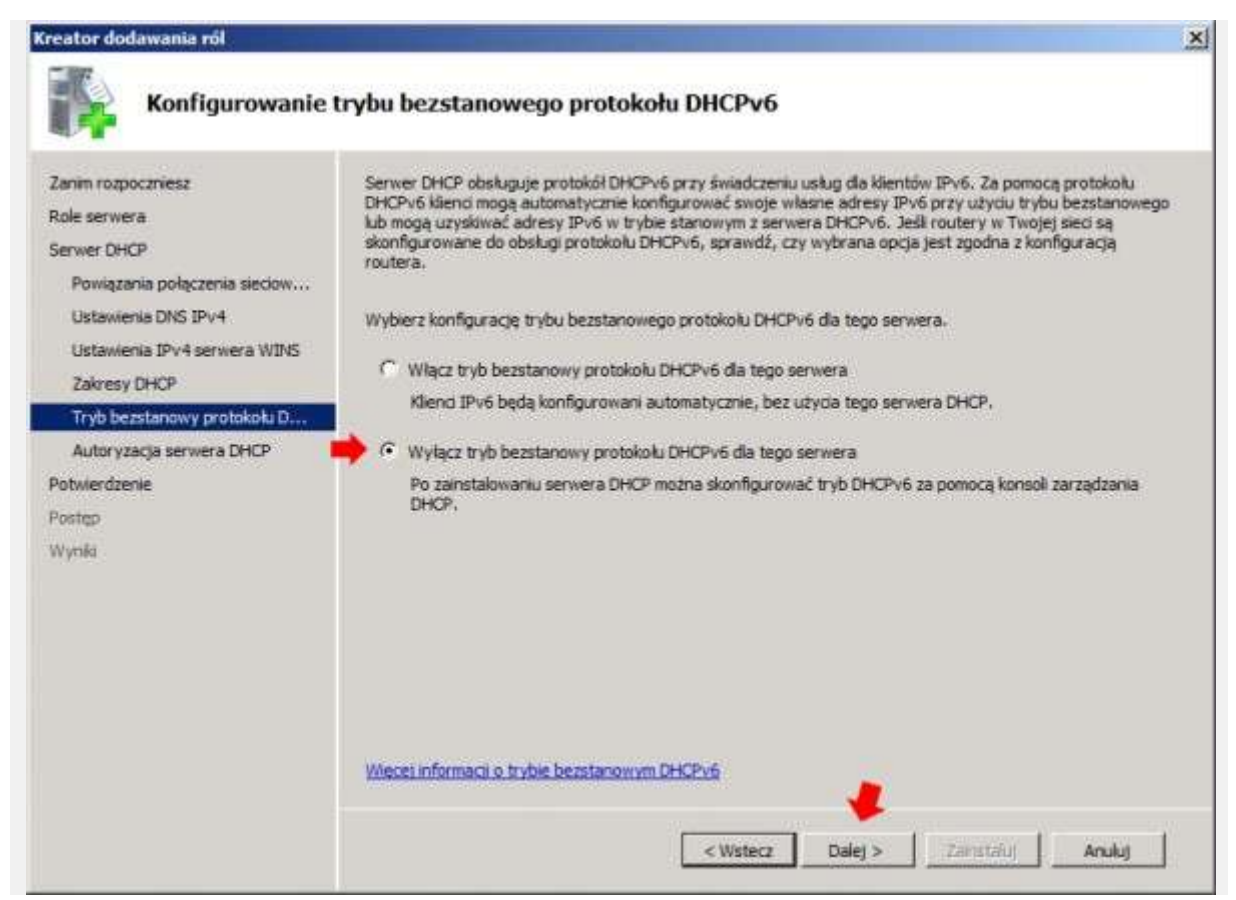

Rysunek 16. Wyłączanie trybu IPv6.

Usługi domenowe w usłudze Active Directory przechowują listę serwerów DHCP, które mają autoryzację do obsługiwania klientów w sieci. Zaznaczamy opcję Użyj bieżących poświadczeń, czyli konto administratora serwera które będzie używane do autoryzowania tego serwera DHCP w usługach domenowych Active Directory.

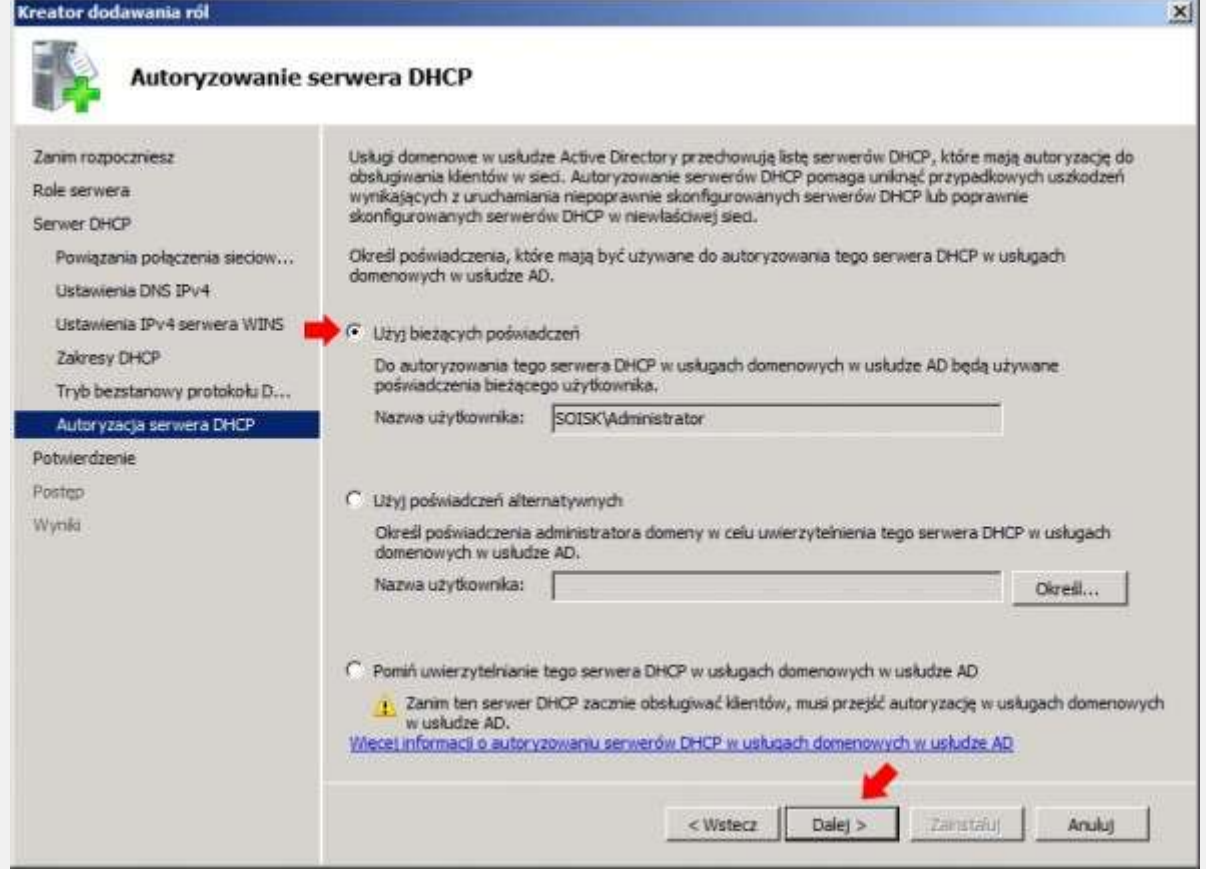

Rysunek 17. Autoryzowanie serwera DHCP w usłudze Active Directory.

Potwierdzamy instalację usługi DHCP w Windows Serwer 2008 klikając w przycisk Zainstaluj.

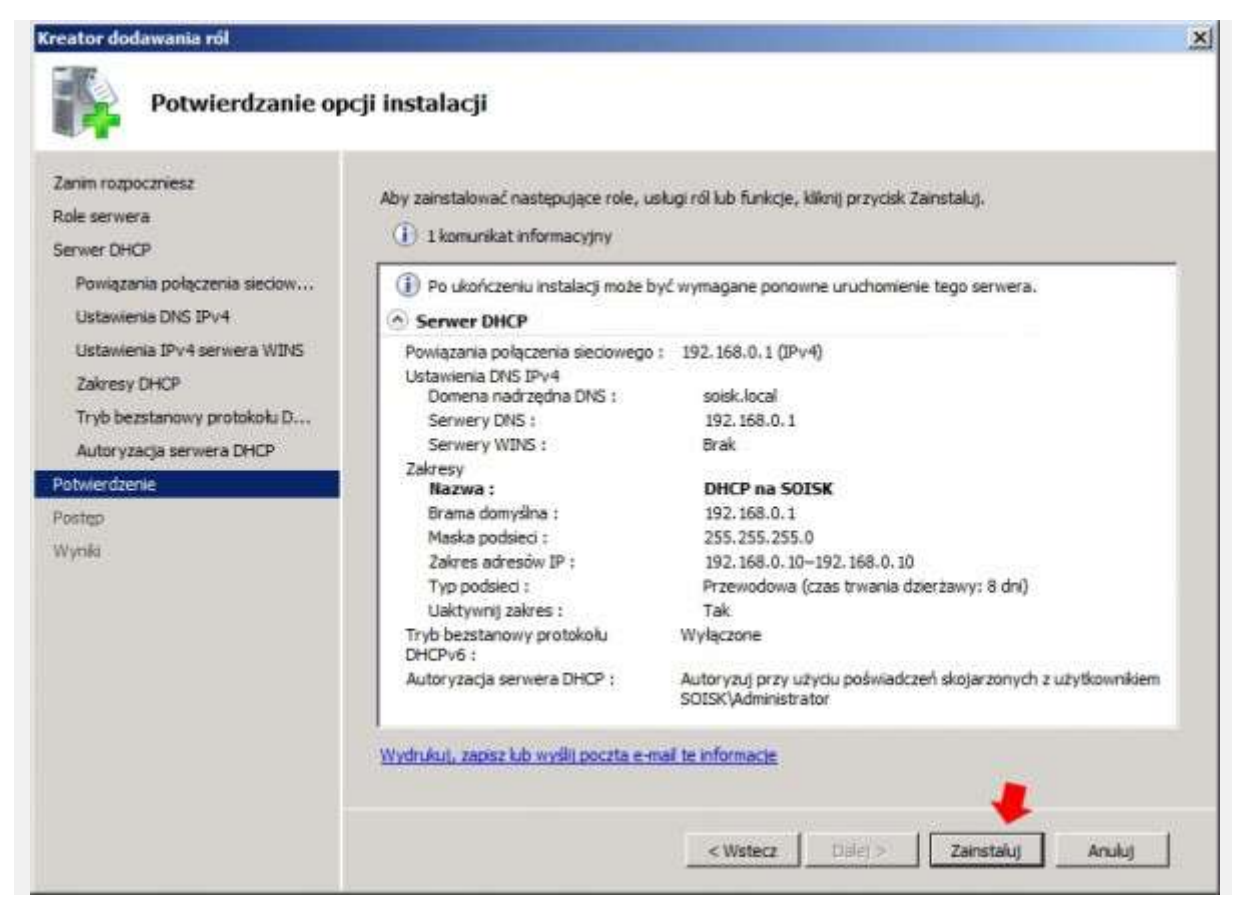

Rysunek 18. Podsumowanie opcji instalacji usługi DHCP.

Instalacja potrwa dosłownie klika sekund.

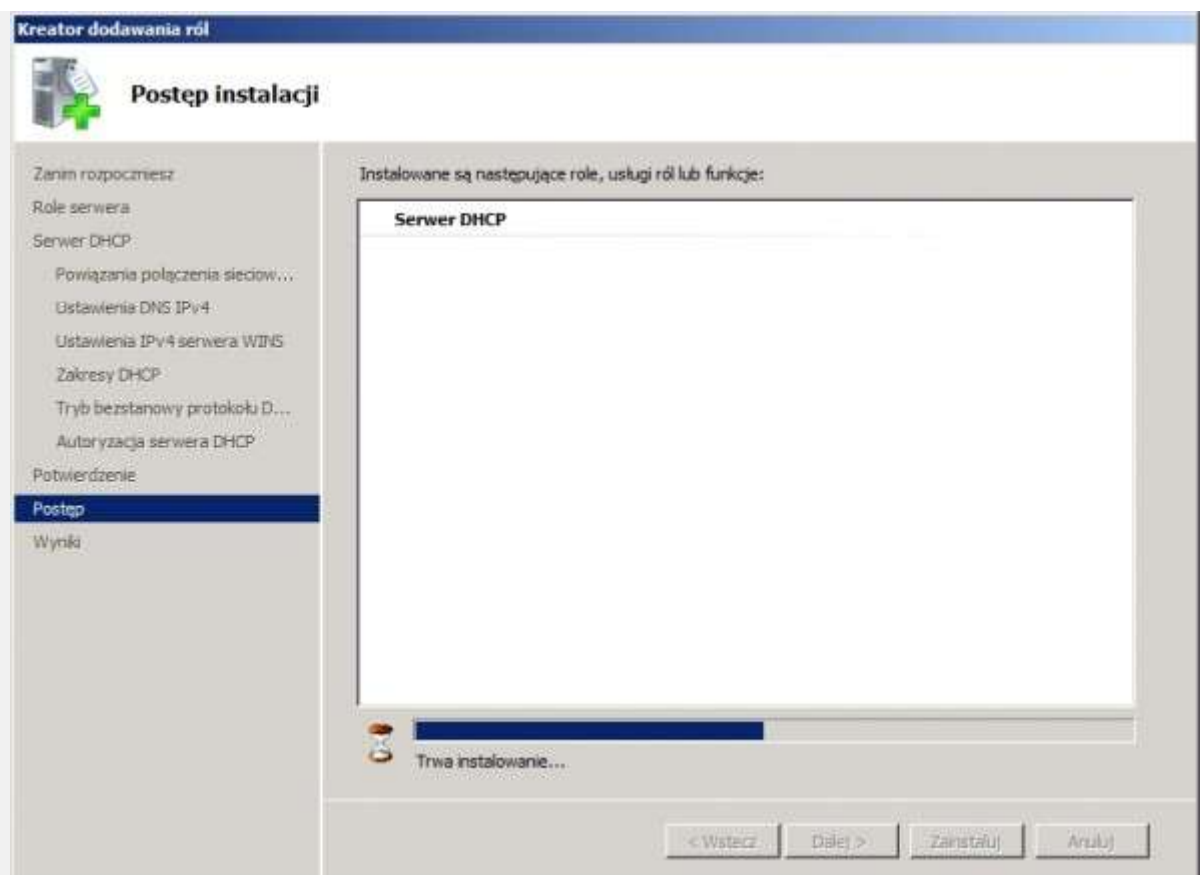

Rysunek 19. Postęp instalacji usługi DHCP.

Po kilku sekundach zostaniemy poinformowani o wyniku instalacji. W tym przypadku instalacja powiodła się.

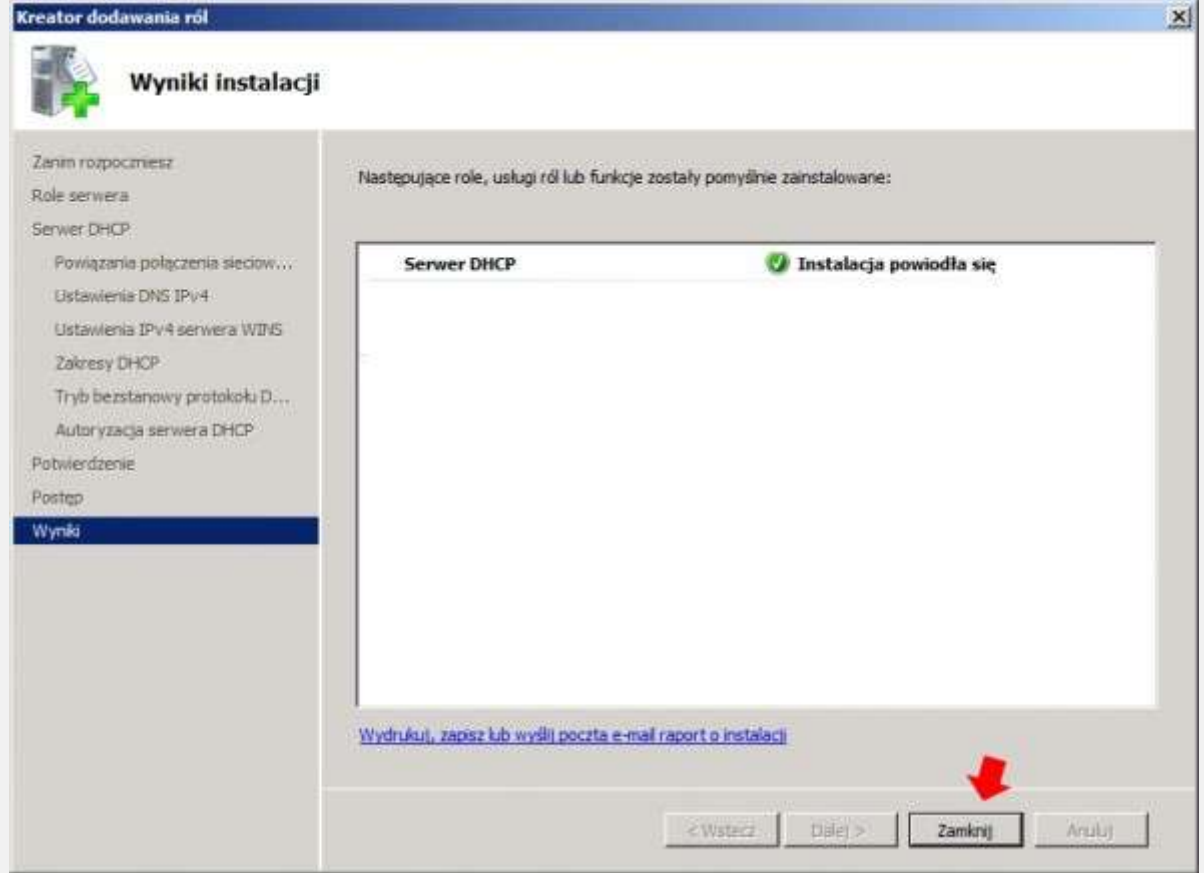

Rysunek 20. Wynik instalacji usługi DHCP.

Odnajdujemy przystawkę DHCP za pomocą Start -> Narzędzia administracyjne. Przechodzimy do zakładki Dzierżawy adresów i pierwsze co nam rzuci się w oczy to brak elementów do wyświetlenia. W następnym kroku za pomocą klienta systemu Windows XP sprawdzimy, czy usługa DHCP rozdaje adresy IP.

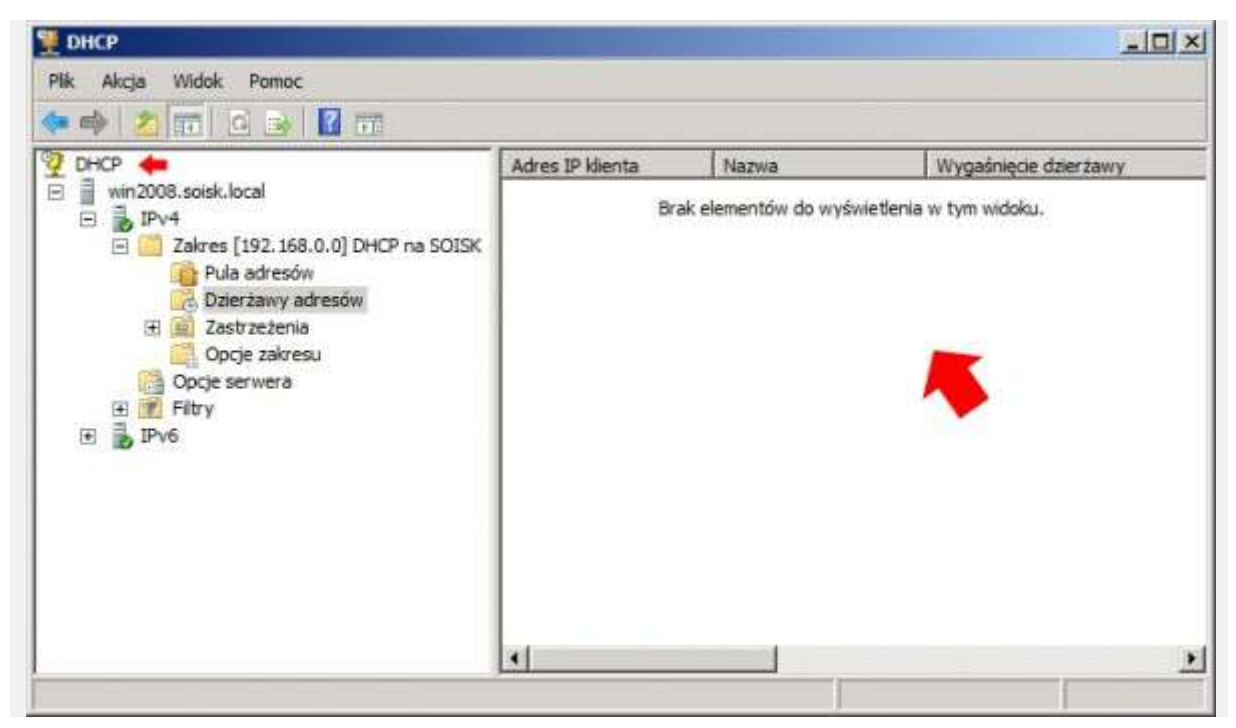

Rysunek 21. Widok przystawki DHCP w Windows Serwer 2008.

Na kliencie uruchamiamy commandline klikając w start -> uruchom -> cmd W oknie linii komend wpisujemy ipconfig /all w celu sprawdzenia, czy usługa DHCP na kliencie jest włączona. W tym przypadku nie jest, a adresy ip do karty sieciowej zostały przypisane ręcznie.

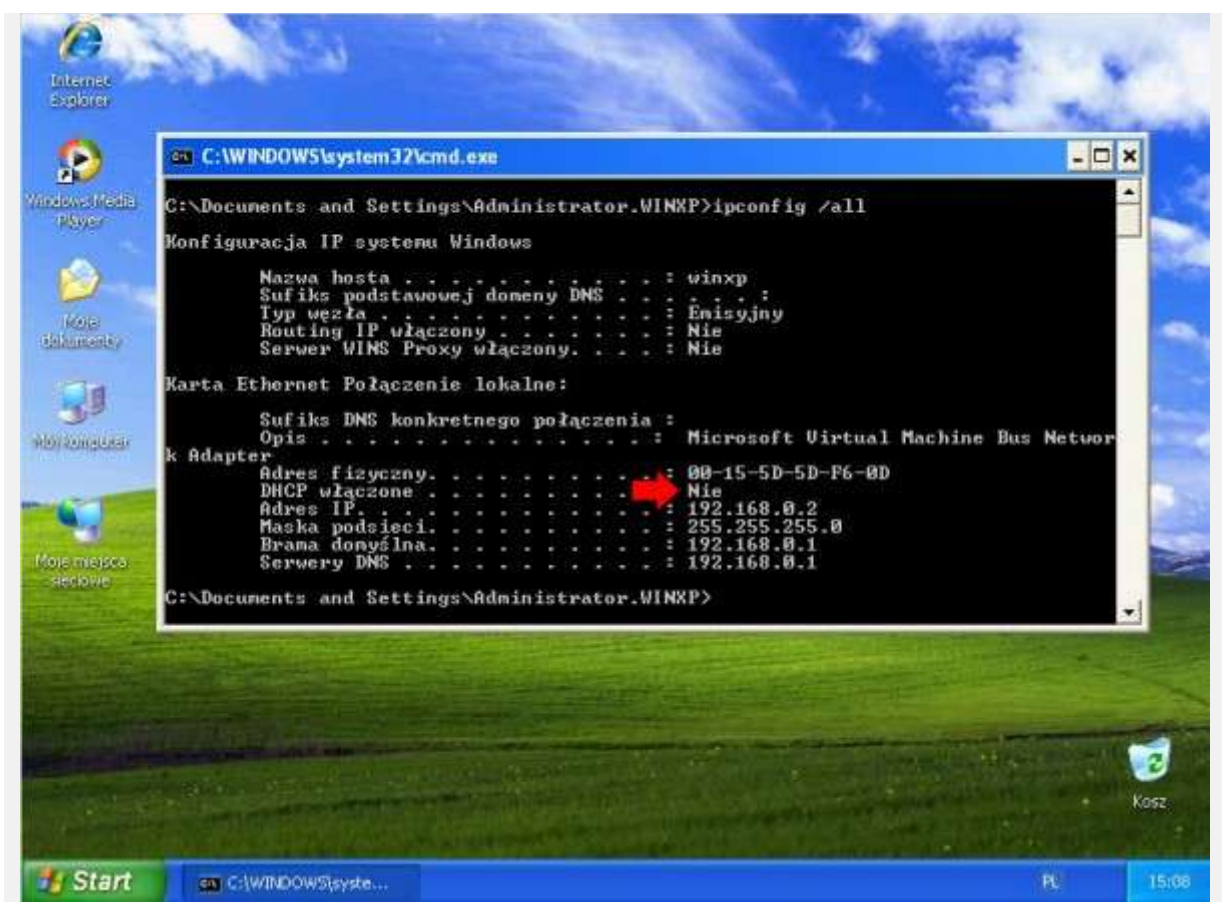

Rysunek 22. Konfiguracja klienta.

W celu włączenia możliwości automatycznego uzyskiwania adresów IP z serwera DHCP otwieramy właściwości karty sieciowej, i we właściwościach protokołu TCP/IP zaznaczamy opcję Uzyskaj adres IP automatycznie a następnie Uzyskaj adres serwera DNS automatycznie.

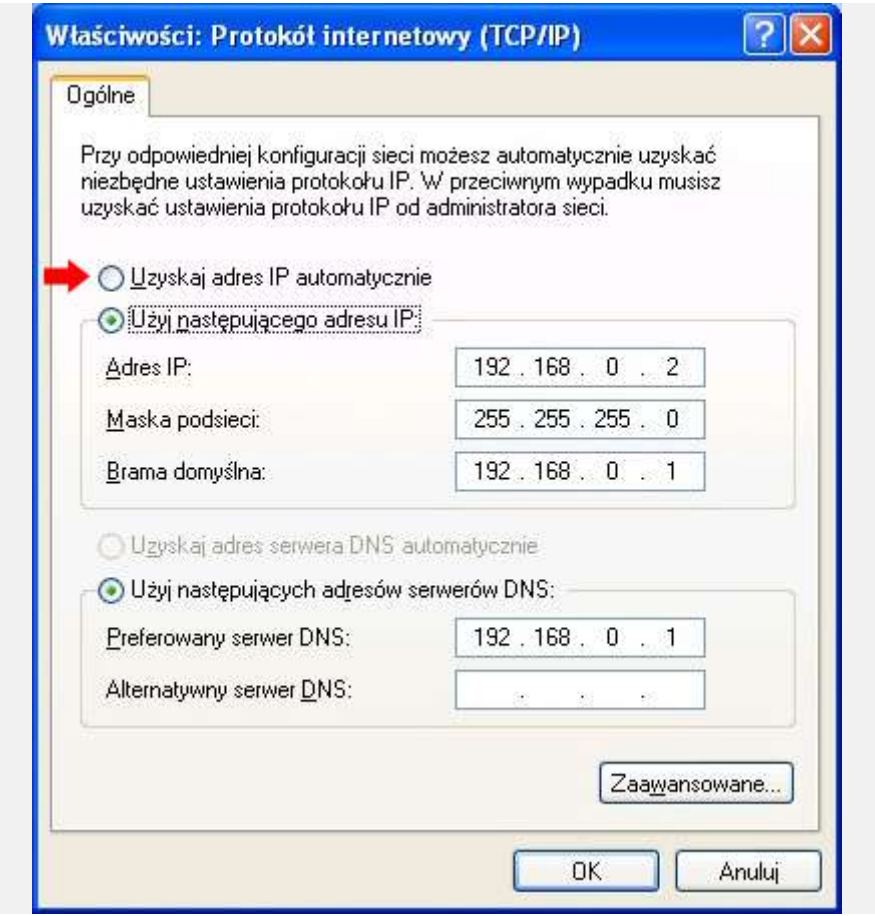

Rysunek 23. Konfiguracja karty sieciowej klienta Windows XP.

Po zaznaczeniu opcji Uzyskaj adres IP oraz DNS automatycznie klikamy ok.

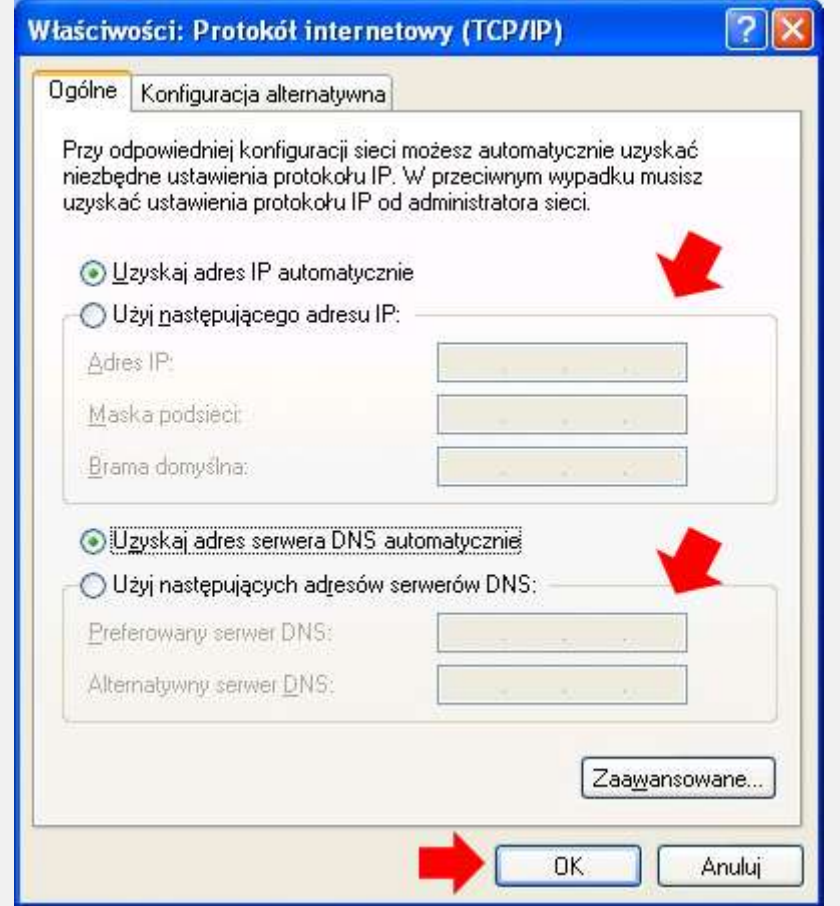

Rysunek 24. Konfiguracja karty sieciowej klienta.

Powyższa czynność spowoduje automatyczne pobranie adresu IP z serwera świadczącego usługę DHCP. Moment pobierania adresu IP można zobaczyć na niewielkiej ikonie komputera znajdującego się przy systemowym zegarze (prawy dolny róg)

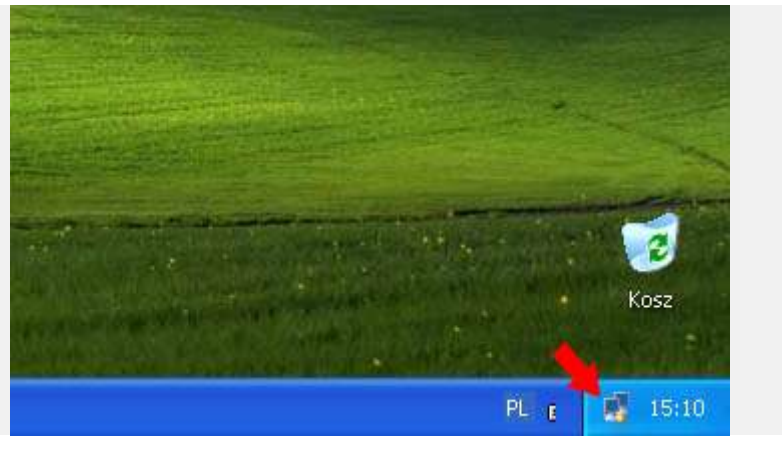

Rysunek 25. Pobieranie adresu IP.

Ponownie uruchamiamy linię komend w celu sprawdzenia, czy adres z serwera został pobrany. Ponownie klikamy w start -> uruchom -> cmd i wpisujemy ipconfig /all

Jak widzimy, nasz komputer pobrał pierwszy adres z puli adresów DHCP czyli 192.168.0.10. Czyli usługa DHCP została poprawnie zainstalowana i skonfigurowana.

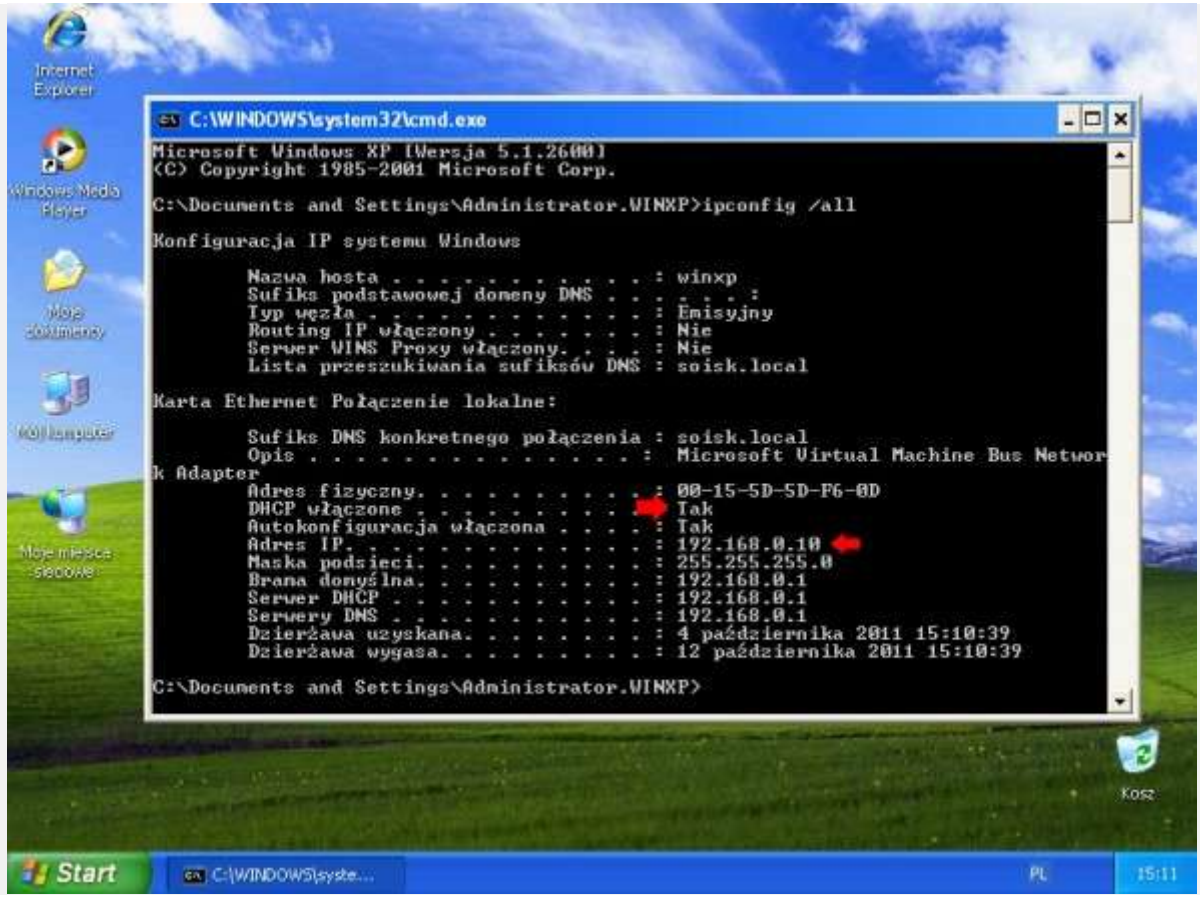

Rysunek 26. Pobranie adresu IP z Serwera DHCP.

Dodatkowo na serwerze możemy zweryfikować, czy faktycznie nasz serwer rozdał taki adres w sieci. Uruchamiamy przystawkę DHCP klikając w Start -> Narzędzia administracyjne. Przechodzimy do zakładki Dzierżawy adresów i widzimy pierwszy rozdany adres IP w sieci.

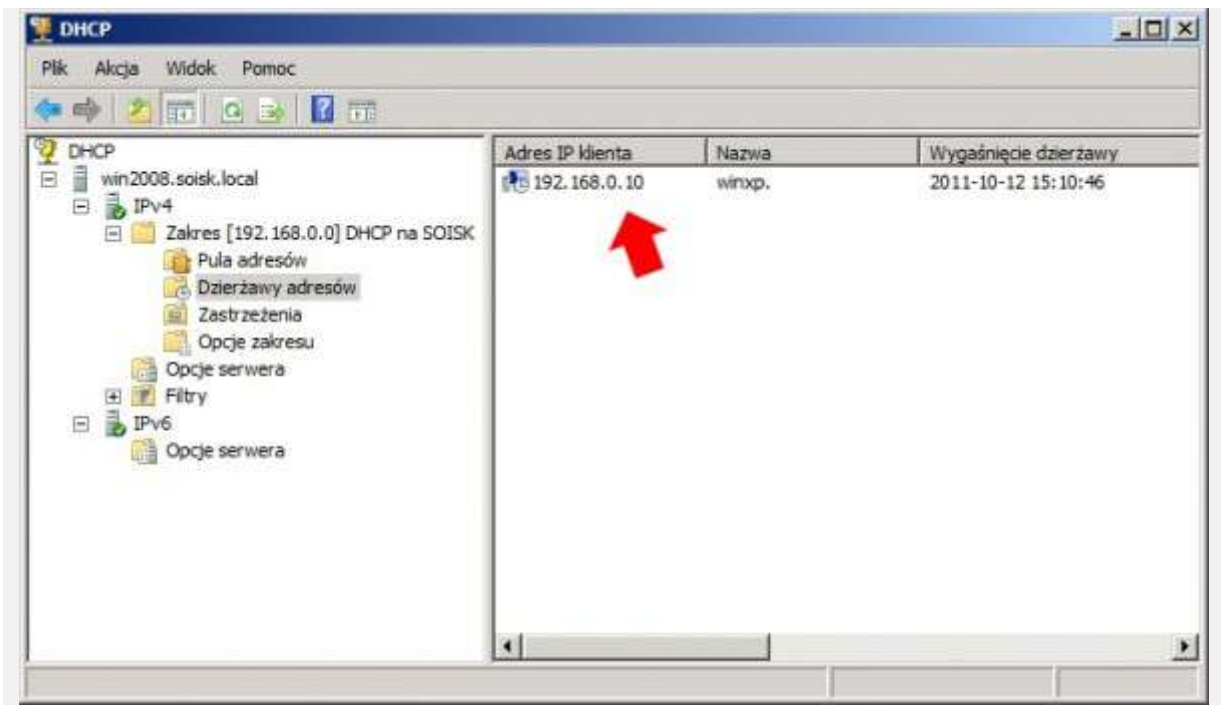

Rysunek 27. Przystawka DHCP w Windows Serwer 2008.